# IOWA STATE UNIVERSITY Engineering IT

# HOW TO (Mac) Install & Connect to VDI

#### **System Requirements**

An active VPN connection (if off campus)

#### Download the installer

Navigate to http://tinyurl.com/isu-vdi.

Click the **Go to Downloads** link next to VMware Horizon Client for Mac.

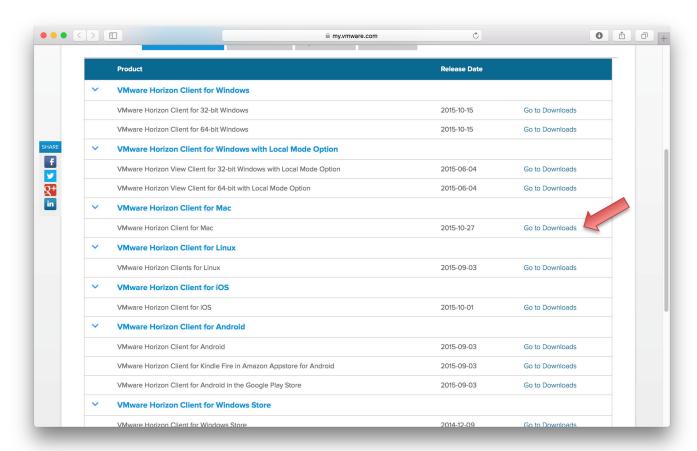

### **Engineering IT**

Click the **Download** button to proceed.

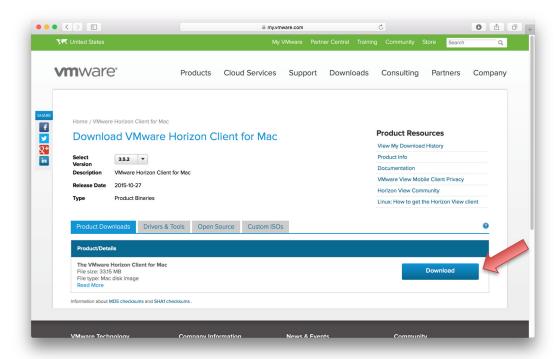

Locate the downloaded file and double-click the dmg to extract the installer folder.

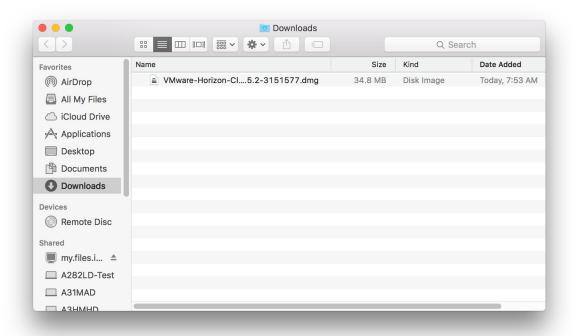

#### it.engineering.iastate.edu

### **Engineering IT**

Click the Agree button to proceed.

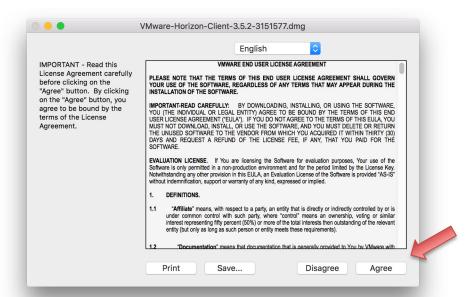

Drag and drop the VMware Horizon Client icon on the left onto the Applications shortcut on the right.

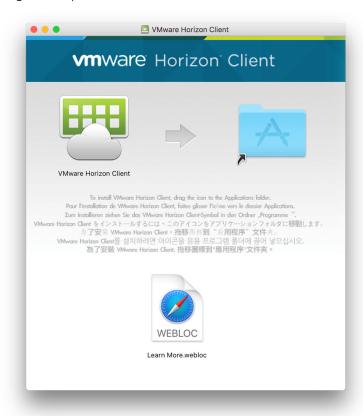

#### it.engineering.iastate.edu

lowa State University does not discriminate on the basis of race, color, age, ethnicity, religion, national origin, pregnancy, sexual orientation, gender identity, genetic information, sex, marital status, disability, or status as a U.S. veteran. Inquiries regarding non-discrimination policies may be directed to Director, Office of Equal Opportunity, Title IX/ADA Coordinator, and Affirmative Action Officer, 3350 Beardshear Hall, Ames, Iowa 50011, Tel. 515 294-7612, email eooffice@iastate.edu.

### **Engineering IT**

#### **Connect to VDI**

Locate and launch the VMware Horizon Client application to proceed.

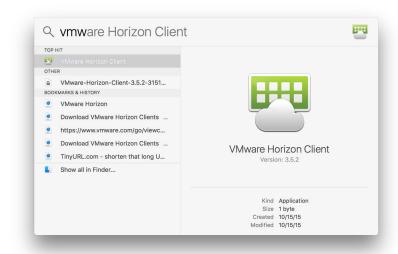

(FIRST TIME ONLY) Click the Open button to proceed.

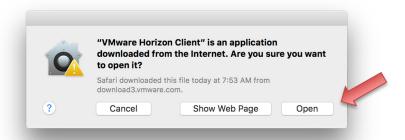

(FIRST TIME ONLY) Click the Continue button then enter your computer username and password to proceed.

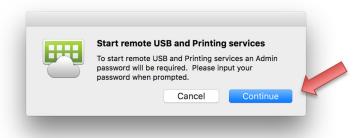

### **Engineering IT**

(FIRST TIME ONLY) Enter vdi.iastate.edu into the text field then click the Connect button to proceed.

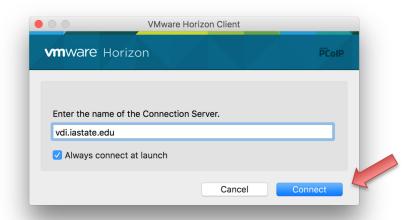

Enter your ISU Net-ID and password in the **Username** and **Password** fields then click the **Login** button to proceed.

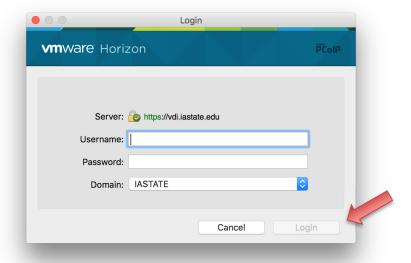

### **Engineering IT**

Double-click the **Engineering Student** icon to connect to a VDI session.

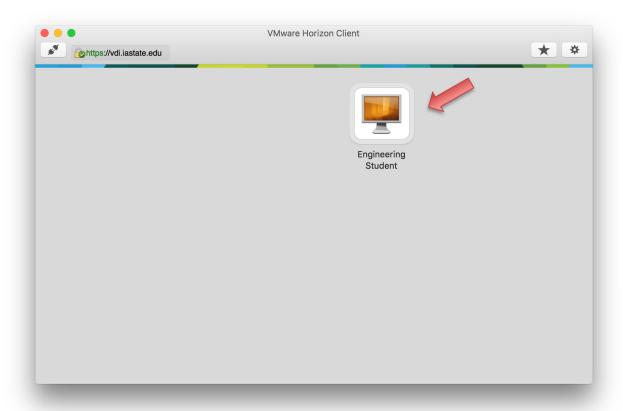